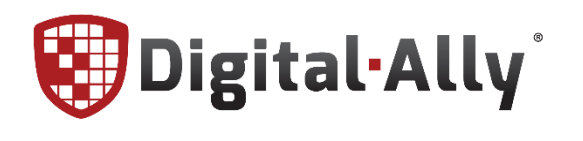

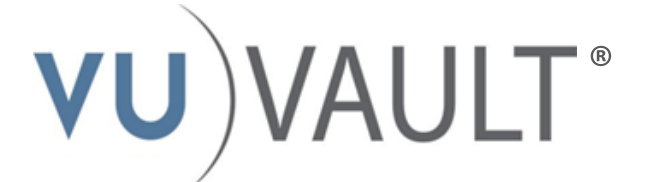

# **Stand Alone Installation Guide**

860-00161-00 REV E

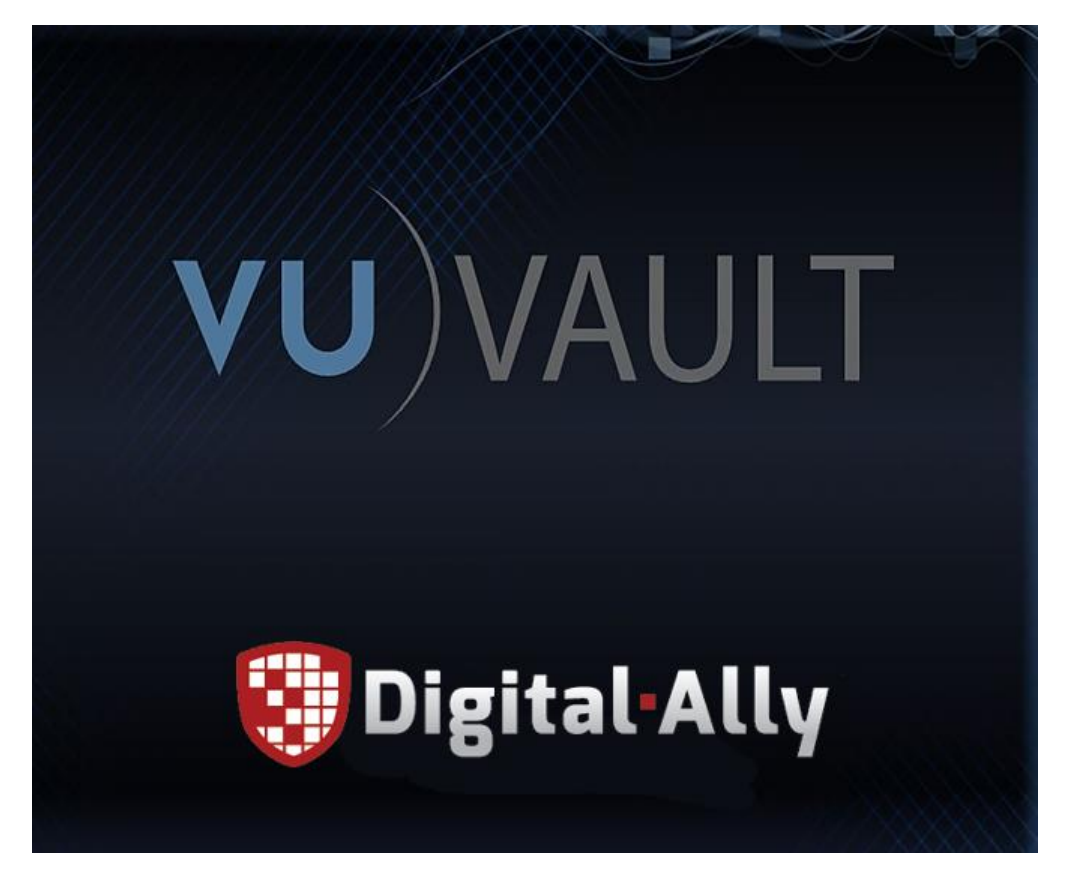

Copyright © 2006-2017, Digital Ally, Inc. All Rights Reserved, Printed in U.S.A. This publication may not be reproduced, stored in a retrieval system, or transmitted in whole or part in any form or by any means electronic, mechanical, recording, photocopying, or in any other manner without the prior written approval of Digital Ally, Inc.

# **Contents**

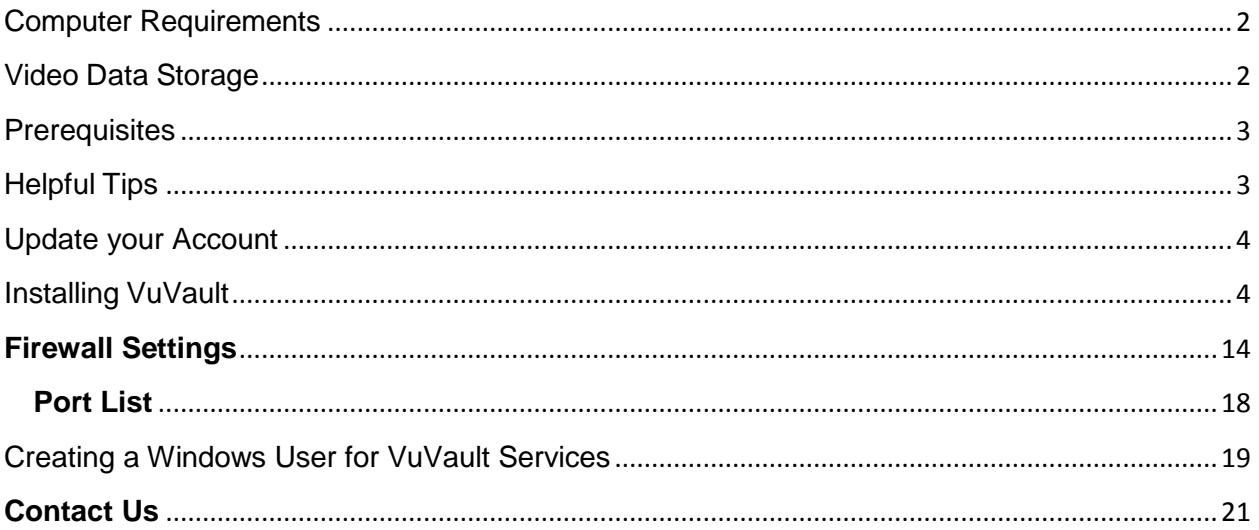

## <span id="page-1-0"></span>**Computer Requirements**

#### **Minimum Specifications**

- Processor: Intel® i-Series Dual-Core at 2GHz
- Operating System: Windows 7 Professional
- Memory: 4GB
- **•** Graphics Processor: Intel® HD2000 Integrated Graphics or comparable solution
- OS Hard Drive (Boot): 20GB Free Space
- Data Hard Drive (2nd Drive): At least 1TB
- Microsoft .NET Framework: Version 4.5

#### **Recommended Specifications**

- Processor: Intel® i-Series Quad-Core at 2.00GHz or better
- Operating System: Windows 10 Pro 64-bit or greater
- Memory: 8GB
- **•** Graphics Processor: Intel® HD4000 Integrated Graphics or better
- OS Hard Drive (Boot): 40GB Free Space
- Data Hard Drive (2nd Drive): At least 1TB
- Microsoft .NET Framework: Version 4.5

### <span id="page-1-1"></span>**Video Data Storage**

Digital Ally recommends a RAID storage solution for your digital video evidence. A RAID 1 or RAID 5 array will give you the space and redundancy needed to store years of video securely. NAS devices are not currently supported.

#### **How much space will you need?**

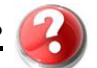

There are several factors to consider when calculating storage space. The amount of storage space you will need depends on your individual department's video retention policy, and number of hours of video per car per shift. The laws and policies for retaining video evidence vary from state to state and agency to agency. Use the following formula to determine the amount of storage needed.

 *A = B x C x D x E*

- *A = Amount of storage needed per day*
- *B = Number of shifts per day*
- *C = Number of cars per shift*
- *D = Hours of recorded video per car per shift*
- *E = Number of simultaneous video streams per car per shift (1 or 2)*

For example, if your department has 8 cars, 3 shifts, and recorded 2.5 hours of video per car per day using a single high resolution video stream, you would need roughly 60 GB of storage a day, or 5.4TB of storage for a 90 day retention policy.

Please contact Digital Ally Technical Support or your local Sales Representative if you need assistance determining storage requirements for your specific deployment. A video storage calculator is available per request if needed.

#### <span id="page-2-0"></span>**Prerequisites**

The following items must be present on the computer before VuVault can be installed. Ensure that your computer meets this requirement. If not installed, a black screen may be present when trying to play back videos.

 $\triangleright$  Windows Media Player 11.0 or higher

If the following are not installed on the computer, setup will install them for you.

- $\triangleright$  Windows Installer 4.5
- $\triangleright$  PowerShell 1.0
- Microsoft .NET Framework 4.5 (Windows XP NOT supported)
- SQL 2008 or SQL Express 2008
- ▶ Microsoft Report Viewer

# <span id="page-2-1"></span>**Helpful Tips**

 $\triangleright$  Reboot your PC before installing VuVault to make sure that there are no pending file operations. This can cause SQL 2008 to have errors during the installation.

- $\triangleright$  VuVault is run by multiple Windows services which require an Administrator. This does not have to be a Domain Administrator, but this user needs to have full permissions to the SQL databases and File Shares VuVault will use for Data Storage.
- **Create the Administrative Windows user before you continue, you will need it for login Information during Step 16 of the installation. (refer to page 19 for instructions)**
- This user must have a password, **but exclude the user from having a password policy that forces it to change the password regularly.**
- $\triangleright$  Make sure the firewall on the computer allows Windows File Sharing, and consult the *Firewall Settings* section on page 14 when the installation is complete.

# <span id="page-3-0"></span>**Update your Account**

VuVault is available for purchase from Digital Ally Inc. Please call our Sales department at 1- 800-440-4947 or 913-814-7774 to purchase, then log on to our Customer Portal at <http://www.digitalallyinc.com/login.cfm> and register for an account to be an Authorized User. By registering you will be able to download all the latest firmware/software updates and will be notified of future upgrades. If you already have an account, you will need to update your account to gain access to VuVault software and documentation.

### <span id="page-3-1"></span>**Installing VuVault**

**1.** Open the file "*VuVaultSetup.exe*". Select the language for the install, and click *OK.*

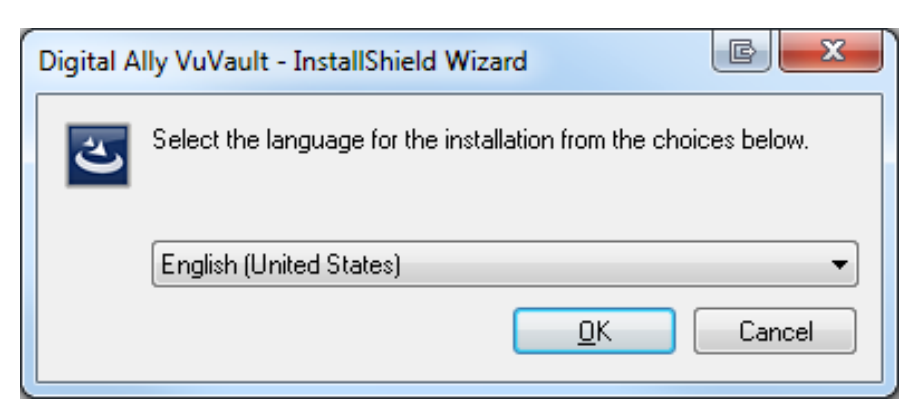

- **2.** Setup will detect if you have any prerequisites that need to be installed. To install these requirements click *Install*. A reboot may be necessary.
- **3.** Setup will resume the installation.

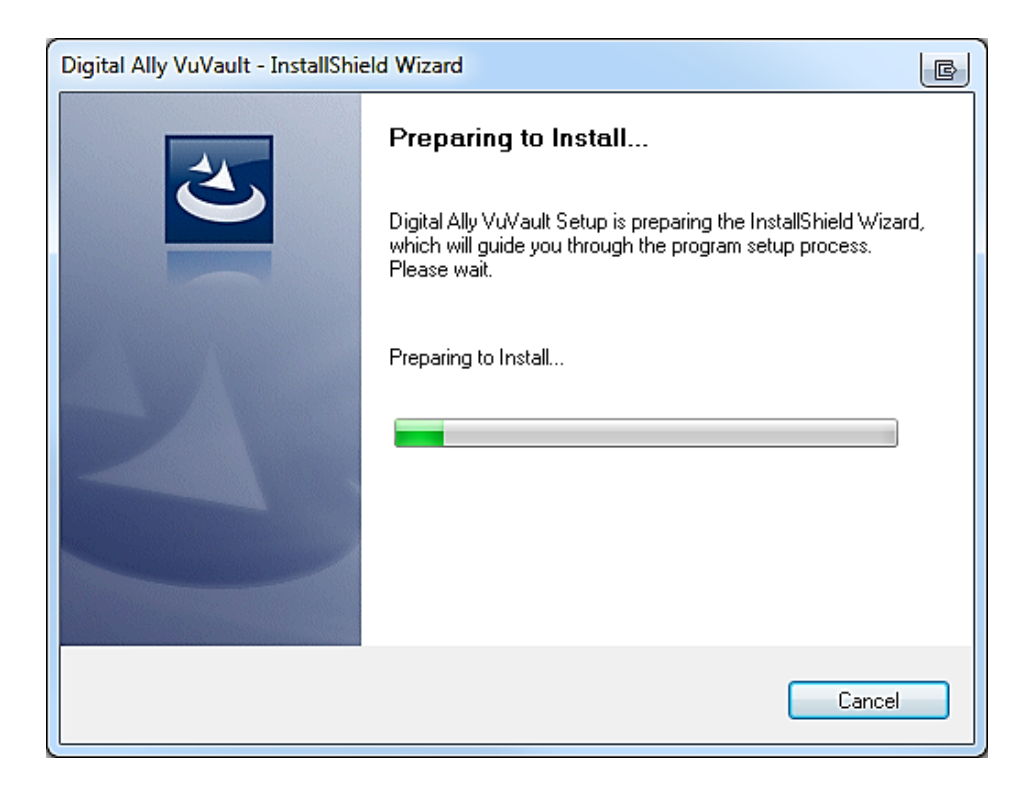

**4.** Setup will prepare to install, and then prompt you to click *Next.*

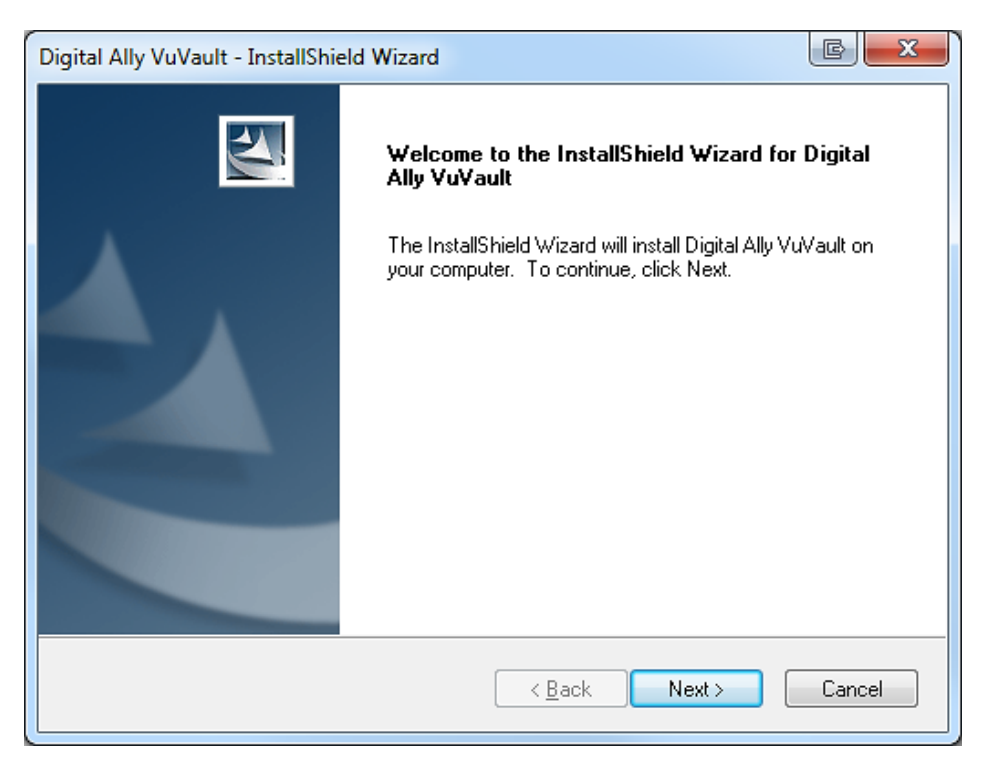

**5.** Read and Accept the EULA, then click *Next*

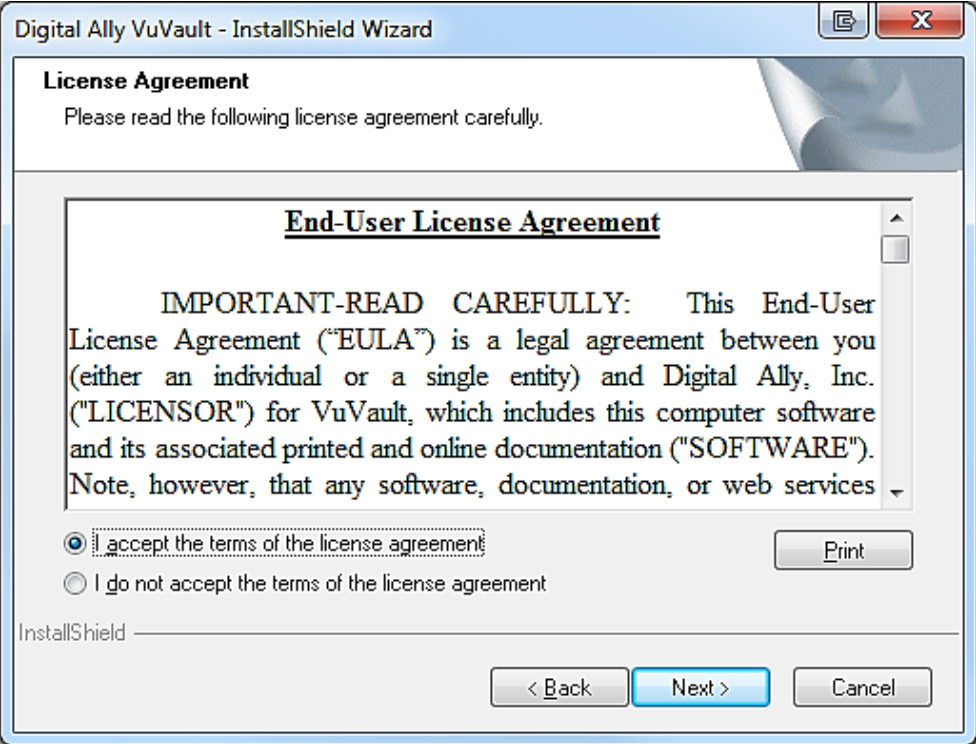

#### **6.** Select *Standalone* and click *Next*

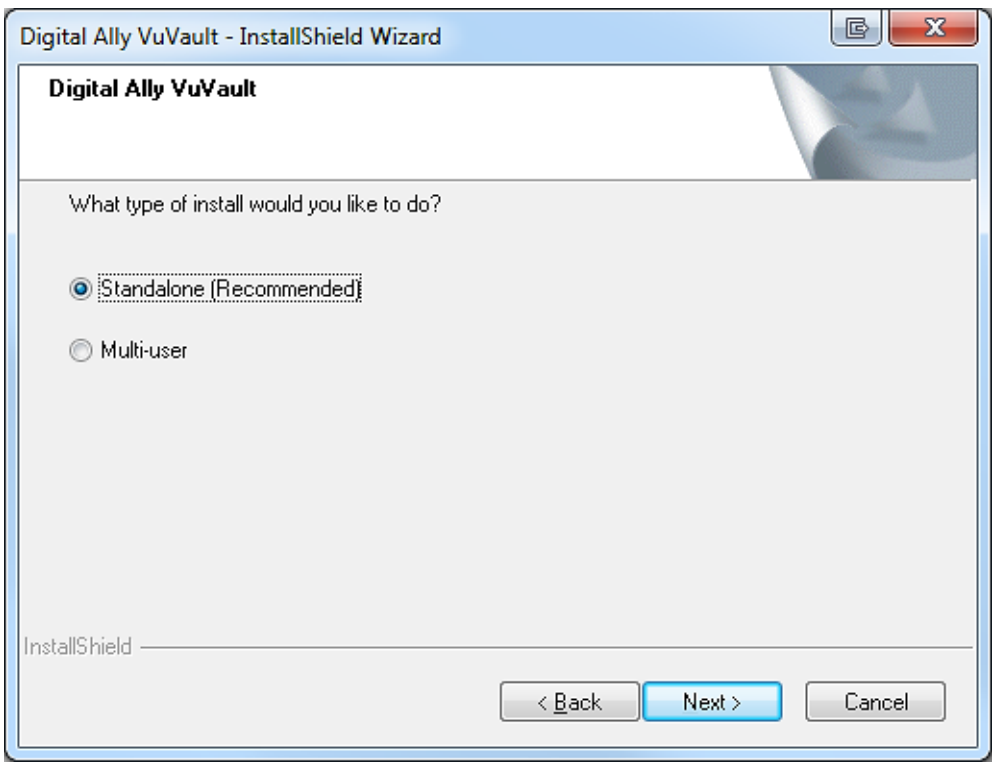

**7.** Select the location where VuVault application will be installed, then click *Next*

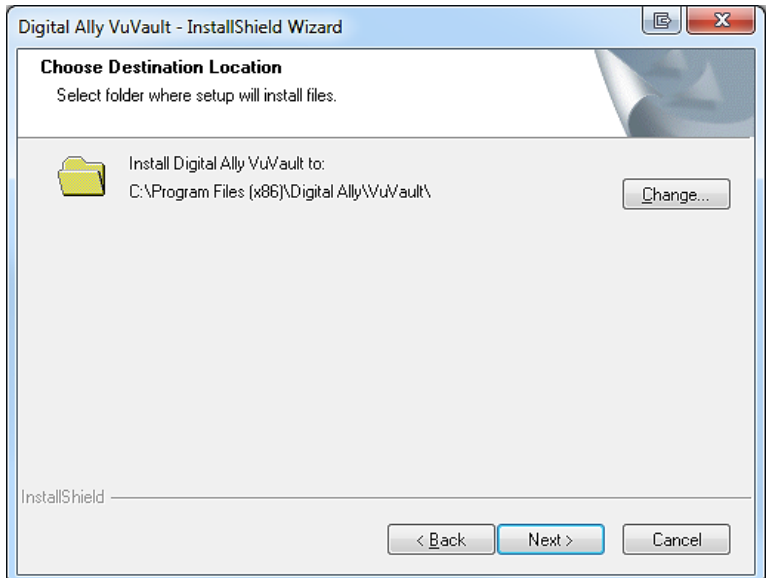

**8.** Select the features of VuVault you have purchased. Then click *Next*

 *Standalone: This box remains checked.*

*Optical Archive: Reserved for optional Rimage archive. Consult Rimage documentation.*

*Wireless Transfer Module Server: (For DVM-750, DVM-500, DVM-500Plus, DV-500Ultra, and MicroVu HD only). Check this box only if the wireless upload option was purchased. Consult the VuVault Wireless Server Setup Guide for further instructions when the installation is complete. Additional hardware is required for the wireless upload operation.*

*Wireless Transfer Module Status Monitor: (For DVM-750, DVM-400, DVM-500, DVM-500Plus, DV-500Ultra, and MicroVu HD only). Check this box only if the wireless upload option was purchased. Consult the VuVault Wireless Server Setup Guide for further instructions when the installation is complete. Additional hardware is required for the wireless upload operation.*

*Viewer: Check this box to install the Digital Ally Viewer and Configuration Manager software. The Configuration Manager is required for the DVM-250 and DVM-250plus. Consult your DVM Administrators Guide when the installation is complete.* 

*Wireless Transfer Module Lite: (For DVM-100, DVM-400, DVM-250, DVM-250Plus, and DVM-800, and DVM-800 HD only). Check this box only if the wireless upload option was purchased. Consult the VuVault Wireless Server Setup Guide and your DVM Administrators Guide for further instructions when the installation is complete. Additional hardware may be required for the wireless upload operation.*

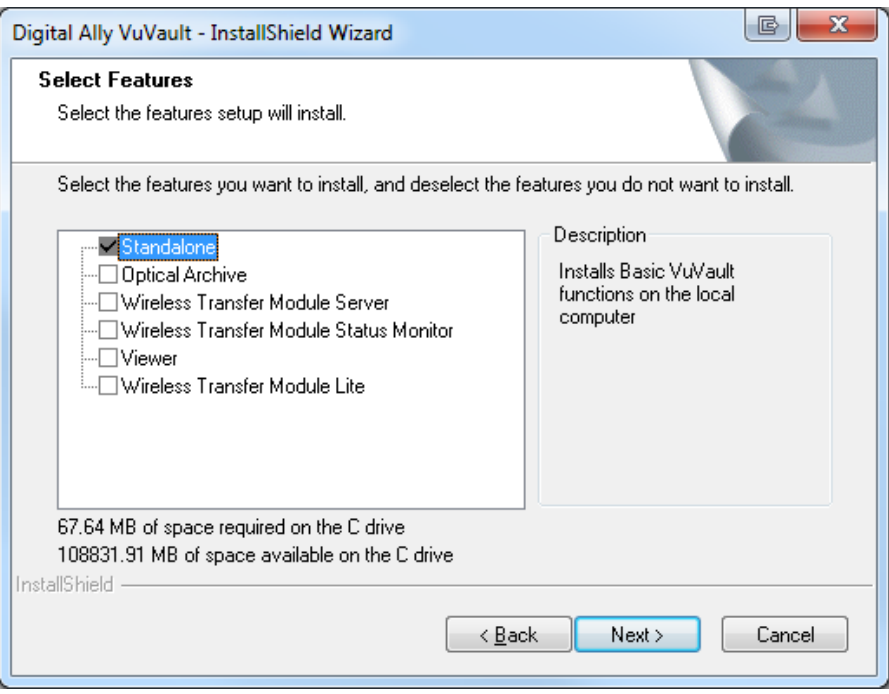

**9.** If SQL 2008 is **not** installed, select **"Install SQL Express2008 on this Computer"** and click *Next.*

If SQL 2008 **is** installed, select **"Connect to an existing SQL Server"** and click *Next,* **then proceed to Step 14.**

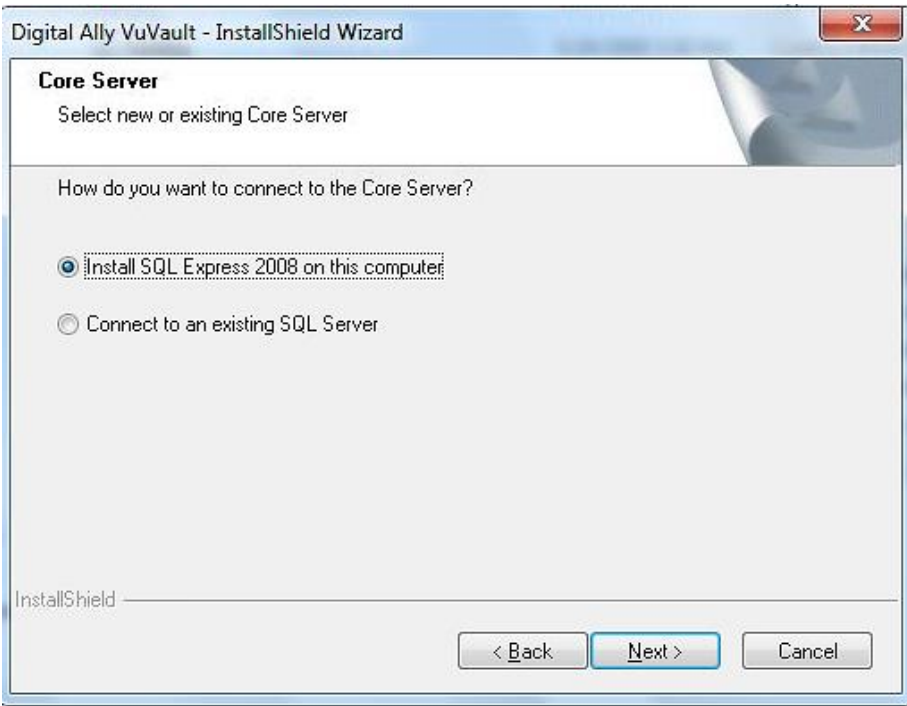

**10.** Select a data storage folder. Click *Next.* **This is where videos will be stored.**

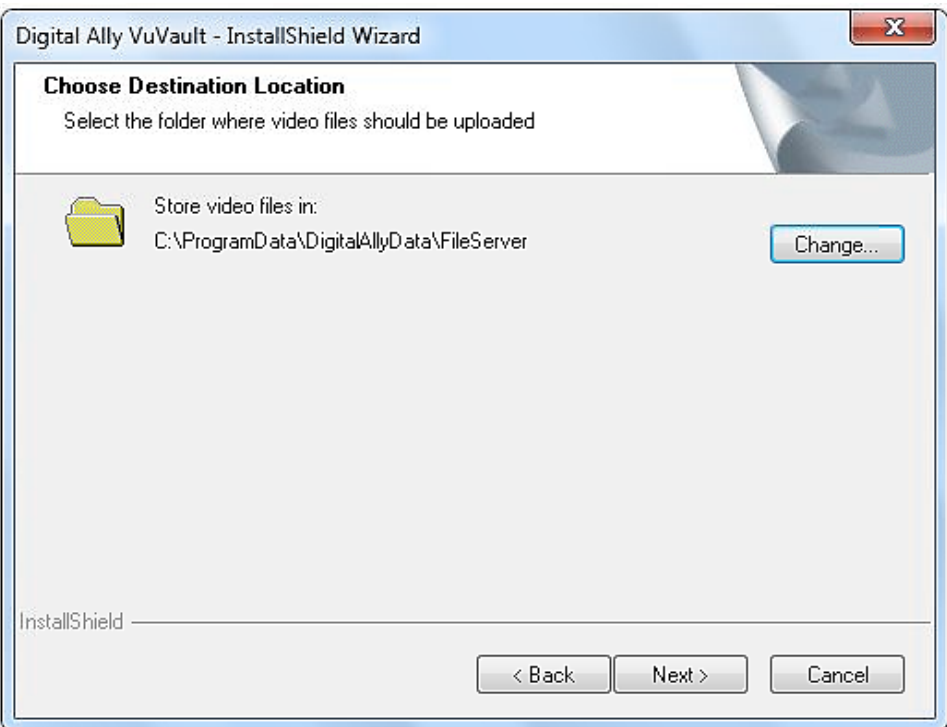

**11.** Create the SA (SQL Administrator) password, then click *Next.*

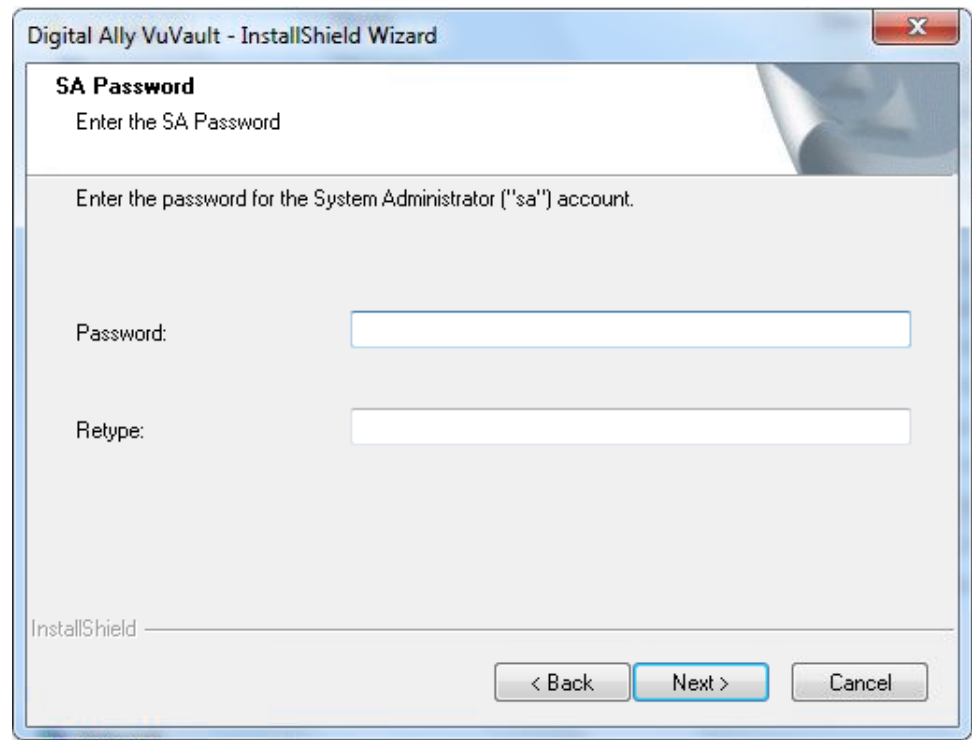

**12.** Select the Location where the SQL Server Data will be Stored, then click *Next.* This is **not** where videos will be stored. **Proceed to step 16**.

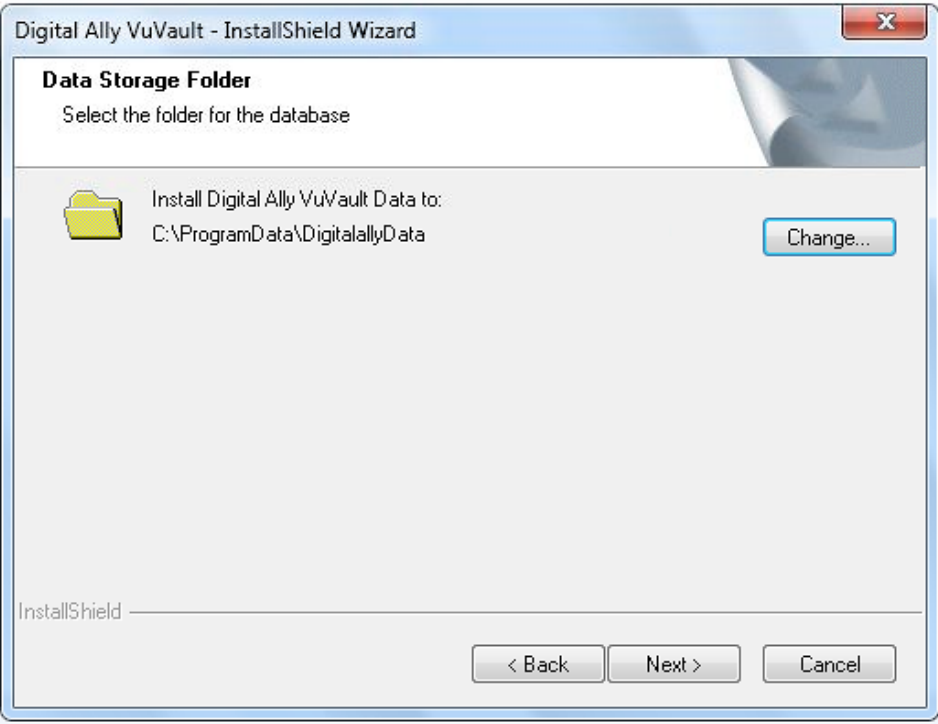

**13.** Select the existing SQL Instance and enter the SA password. Then click *Next***.**

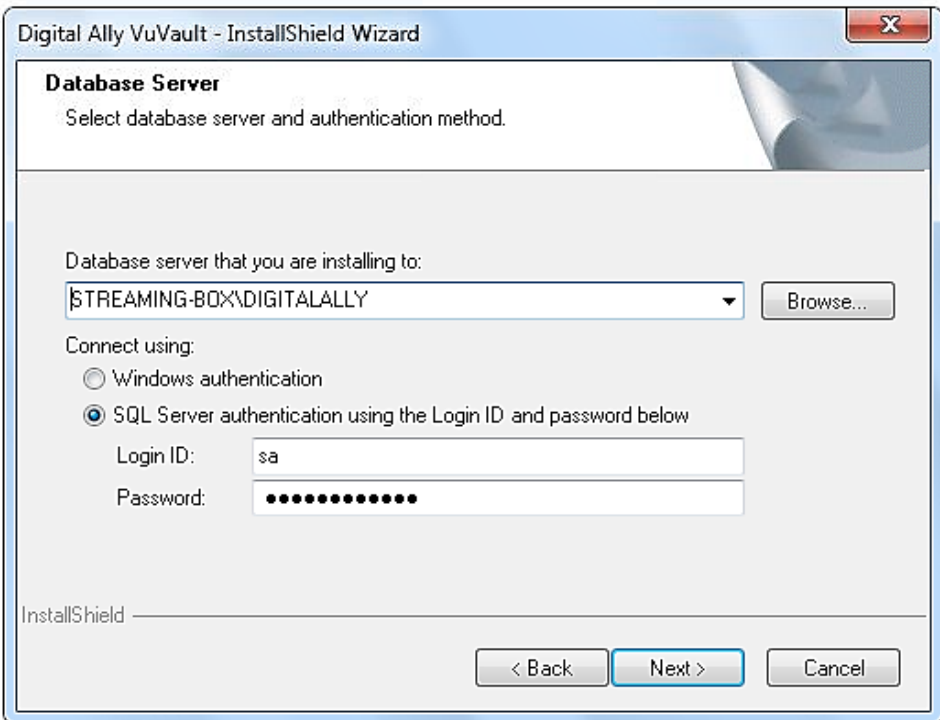

**14.** Select a data Storage Folder. Click *Next.* **This is where videos will be stored.**

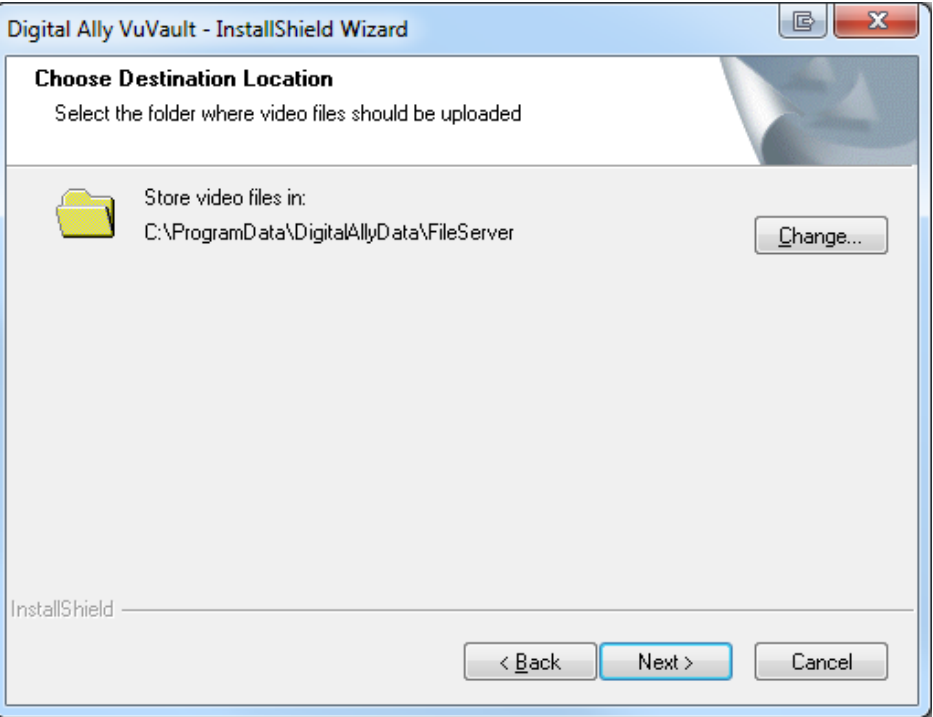

**15.** Enter the Username and Password of the Windows Administrator User that will run the VuVault services. If this is a local account, use the format *Computername\Username.* If you are on a domain use the format *Domain\Username*.

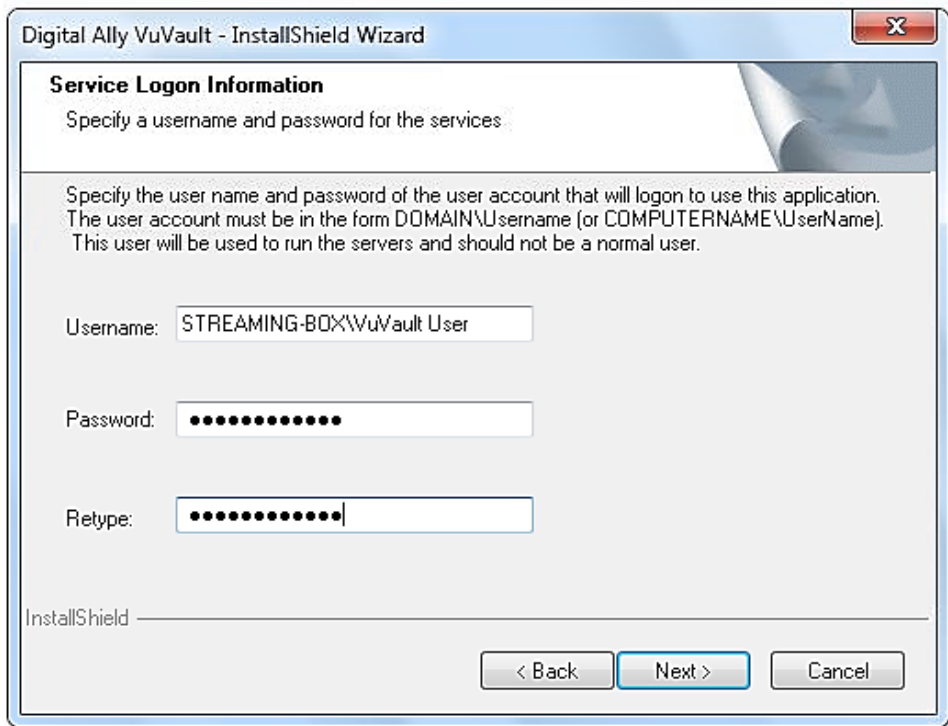

**16.** Select the language configuration, then click *Next*

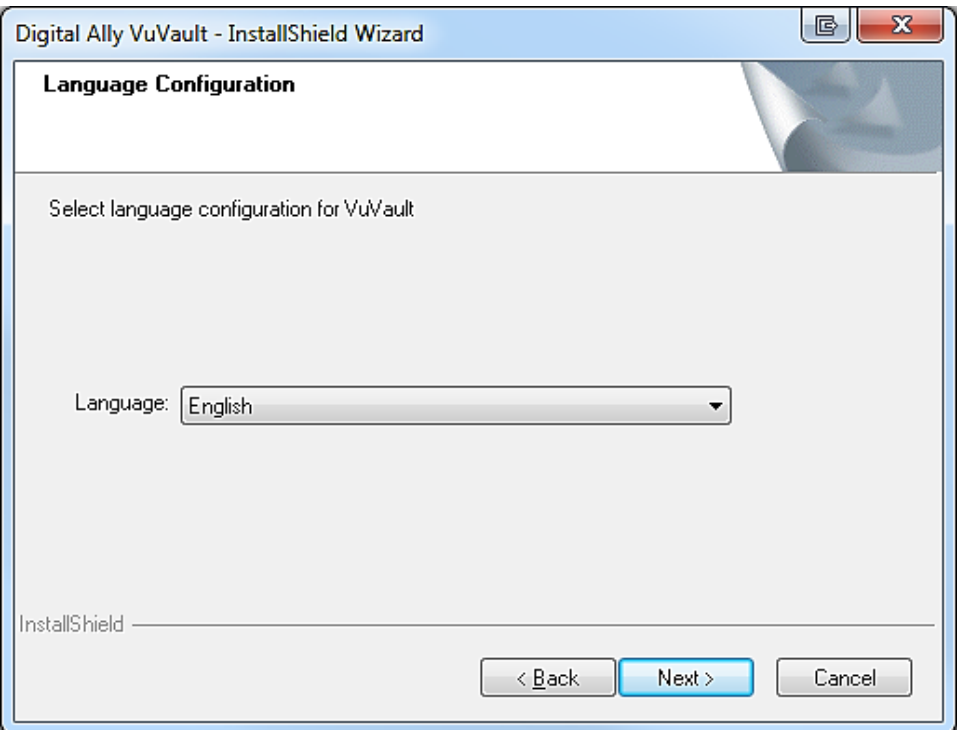

**17.** Review the selections and make any changes necessary. Click *Next* if no changes are needed.

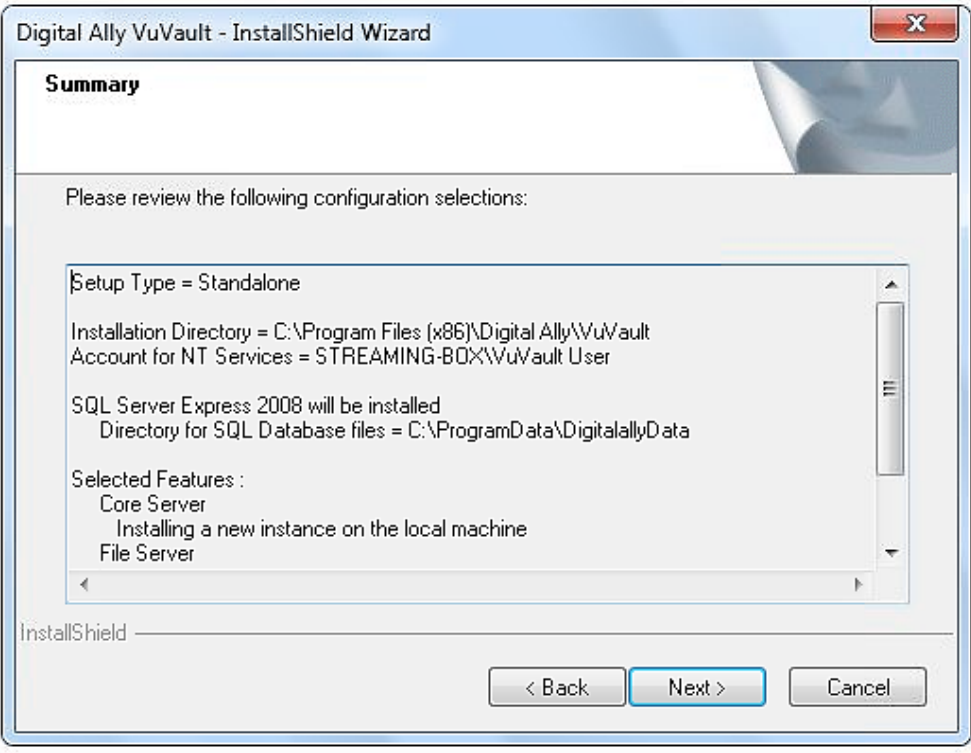

**18.** To begin the installation, click *Install*

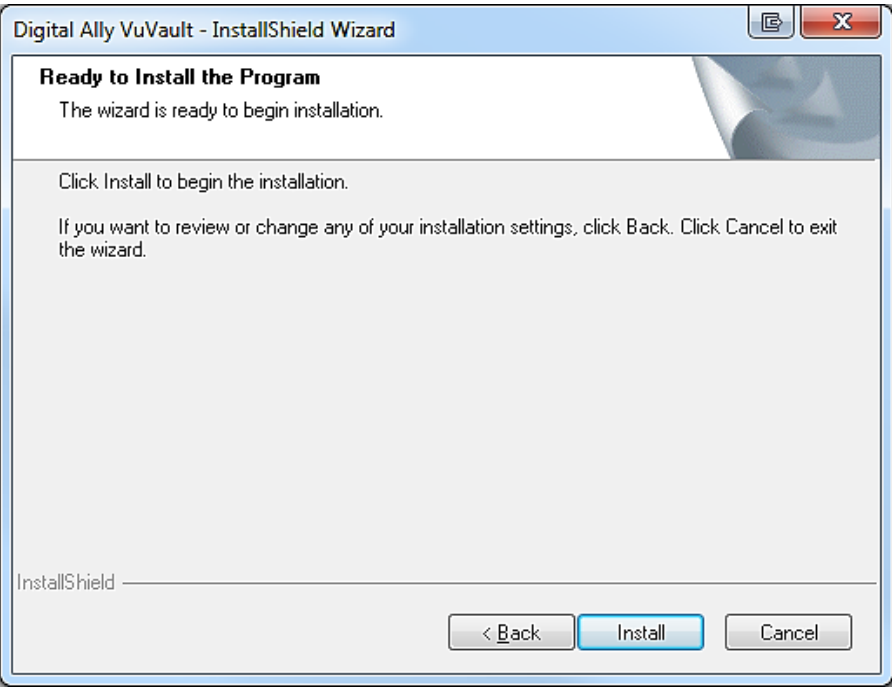

**19.** Setup will install PowerShell and SQL 2008 Express if not found on the computer.

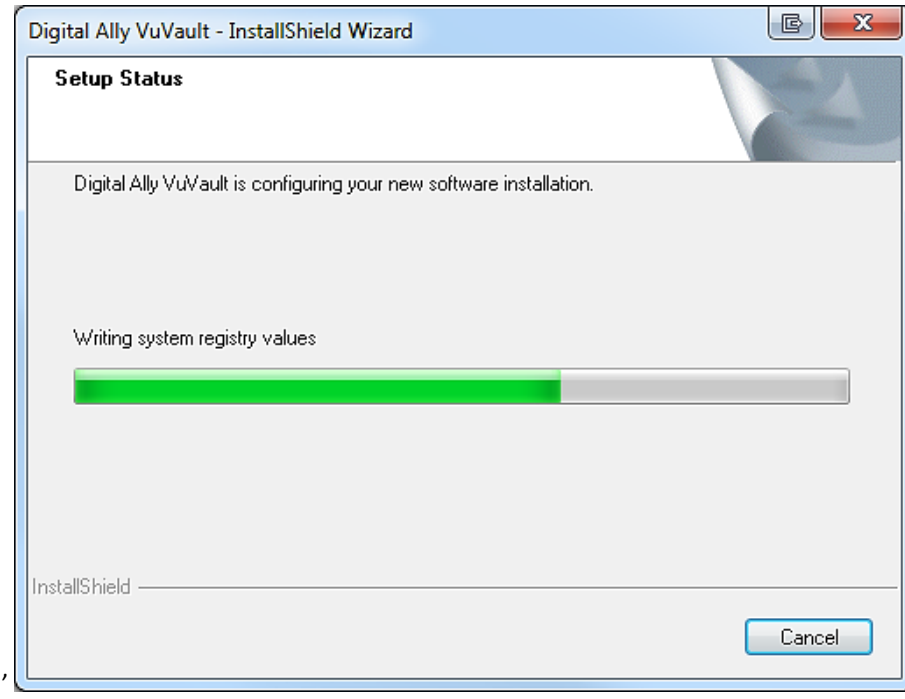

**20.** Setup will now install VuVault.

**21.** Click *Finish***,** and then launch VuVault from your computer's desktop. Refer to the *VuVault User's Guide* provided by Digital Ally.

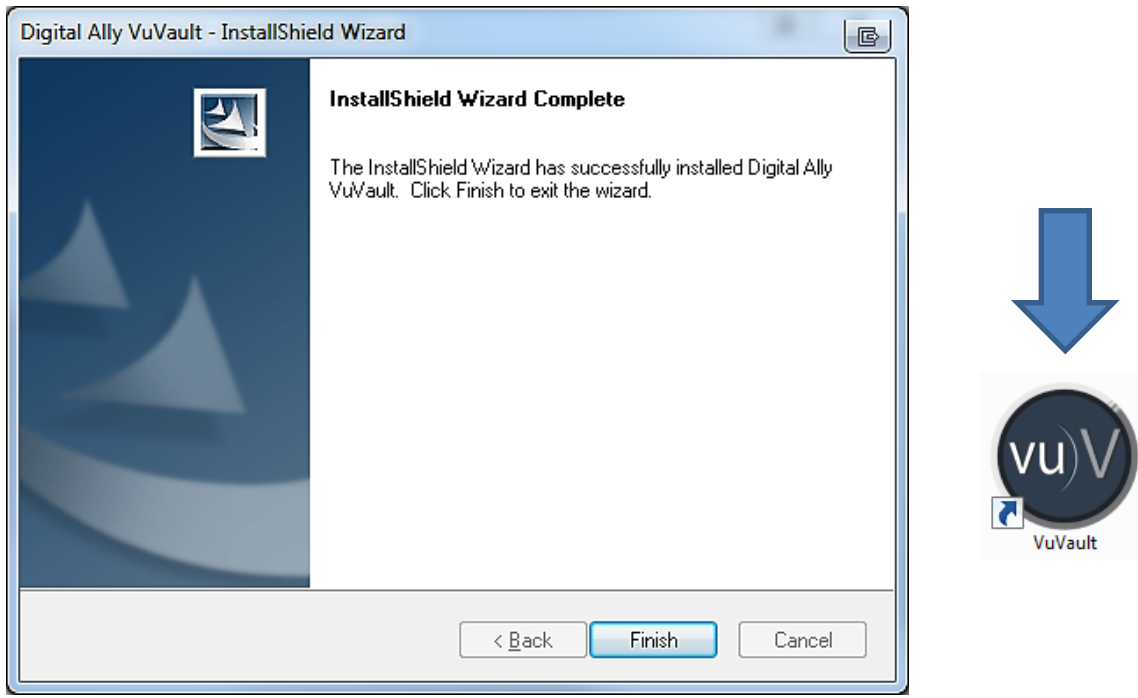

# <span id="page-13-0"></span>**Firewall Settings**

In order for VuVault to function correctly, it will be necessary to create firewall exceptions for all Digital Ally services. These are named:

- DigitalAlly.Aurora.Core.ServerService.exe
- DigitalAlly.Aurora.FileServer.ServerService.exe
- DigitalAlly.Wtm.ServerService.exe (DVM-750 and 500 series, *wireless installation only*)
- DigitalAlly.Wtm.MonitorService.exe (DVM-750 and 500 series, *wireless installation only*)
- Digital Ally.Wtm.Lite.exe (DVM-250 series, *wireless installation only*)
- **1.** To get started, open the *Windows Firewall with Advanced Security* console from the *Administrative Tools* menu. In the left pane of the console, you'll see two nodes, the *Inbound Rules* and the *Outbound Rules* nodes. The *Inbound Rules* node lists the rules that control unsolicited, inbound connections to the server. The *Outbound Rules* node lists the rules that control outbound connections made by the server.

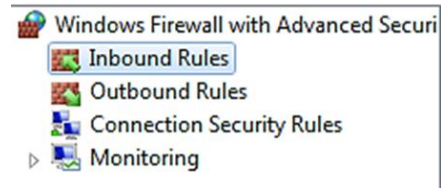

**2.** Click on the *Inbound Rules* node. The rules that you see here will vary depending on what servers and services are installed and enabled on the server. Then under *Actions*, click *New Rule.*

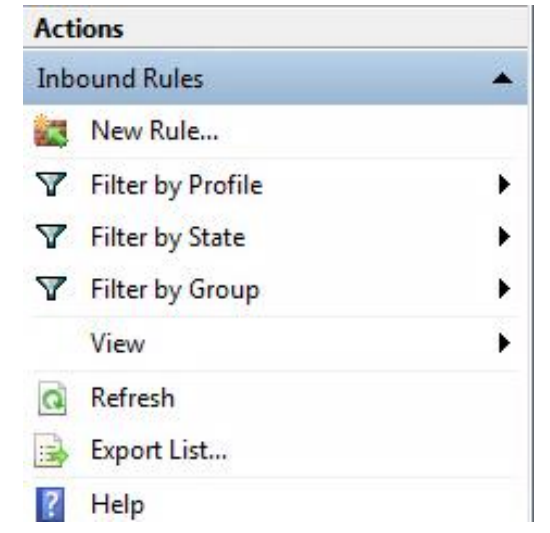

**3.** Select *Program* and click *Next.*

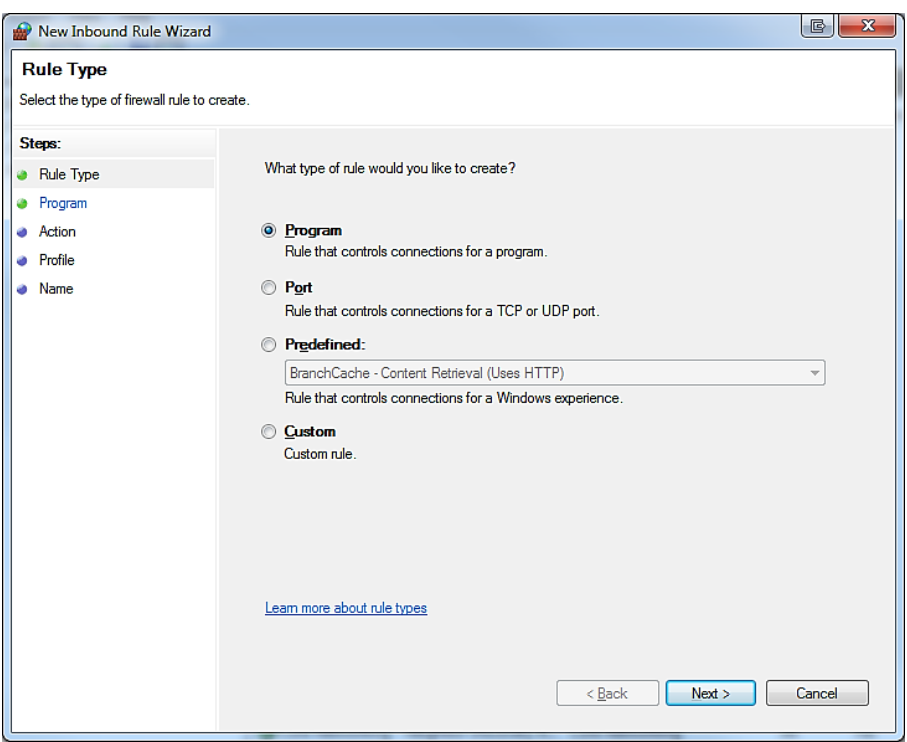

**4.** Click *Browse* to enter the path of the service. By default, the Digital Ally services are located in the *C:\Program Files (x86)\Digital Ally\VuVault* directory. For this example, the WTM Lite Service has been chosen. Click *Next.*

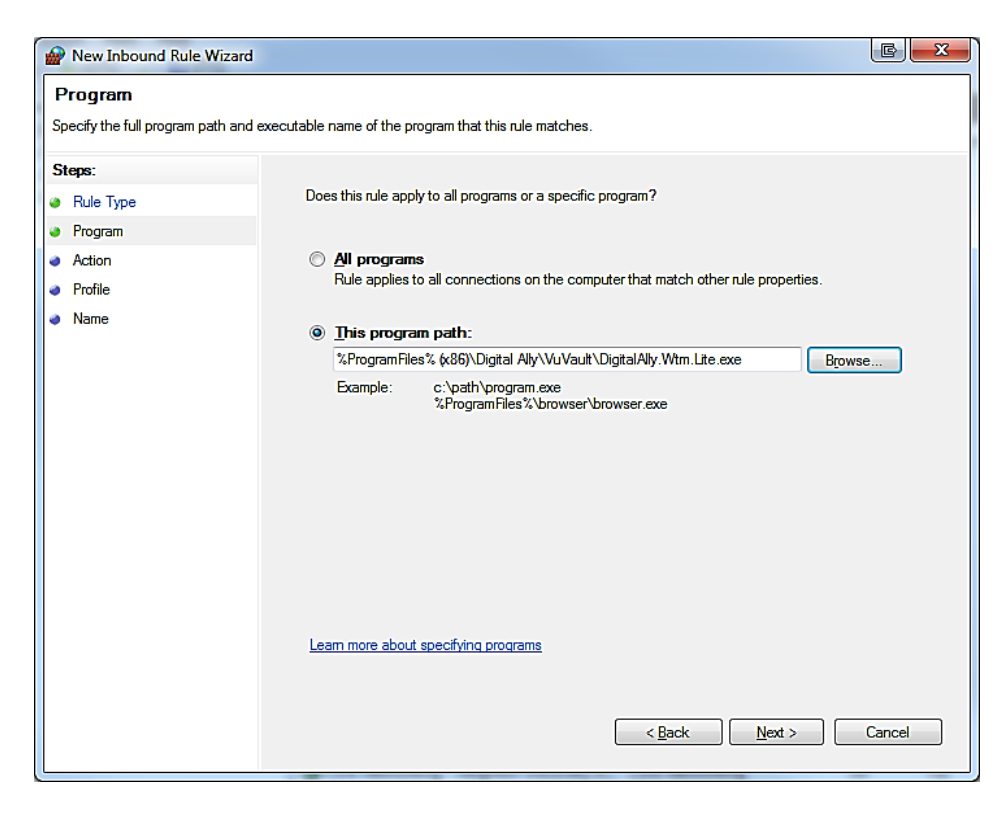

**5.** Select "*Allow the connection".* Click *Next.*

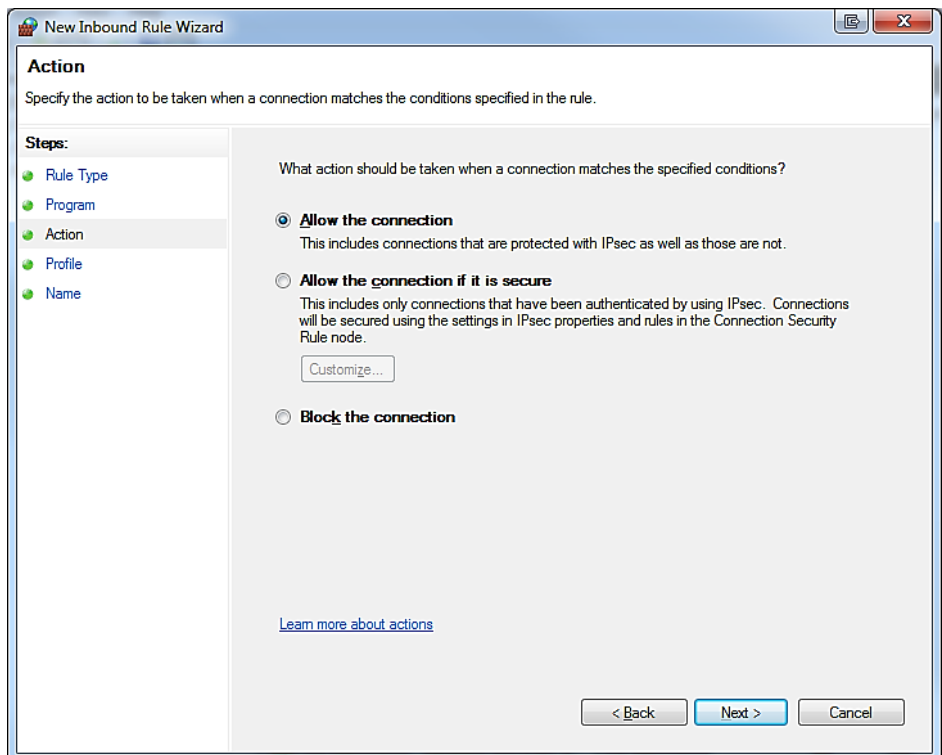

**6.** Choose your network environment and click *Next.*

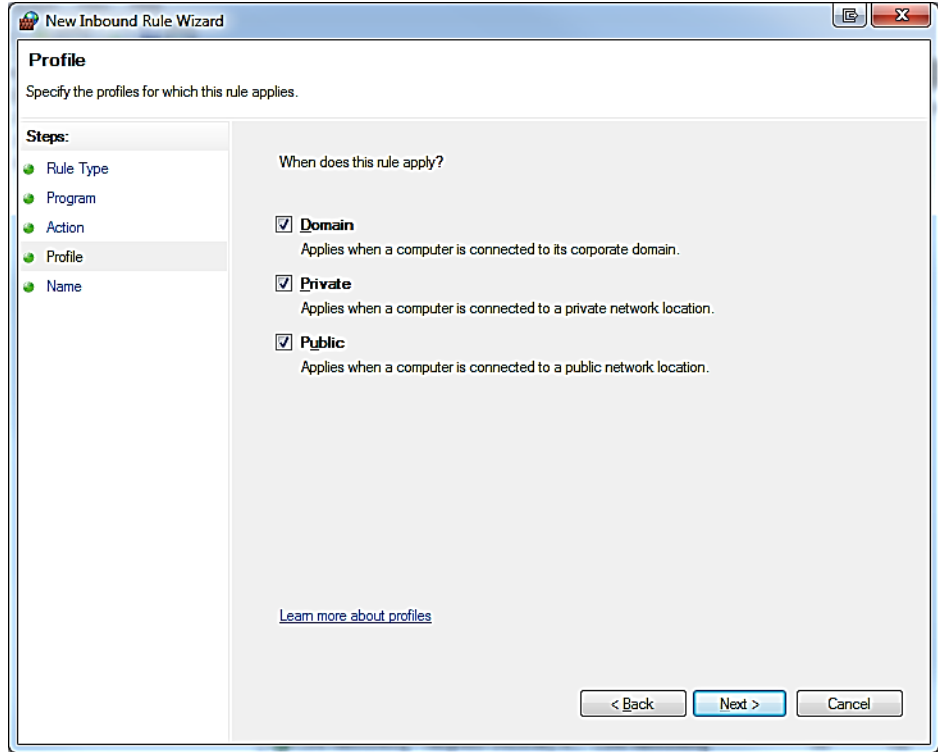

**7.** Give your new firewall exception a name and click *Finish.*

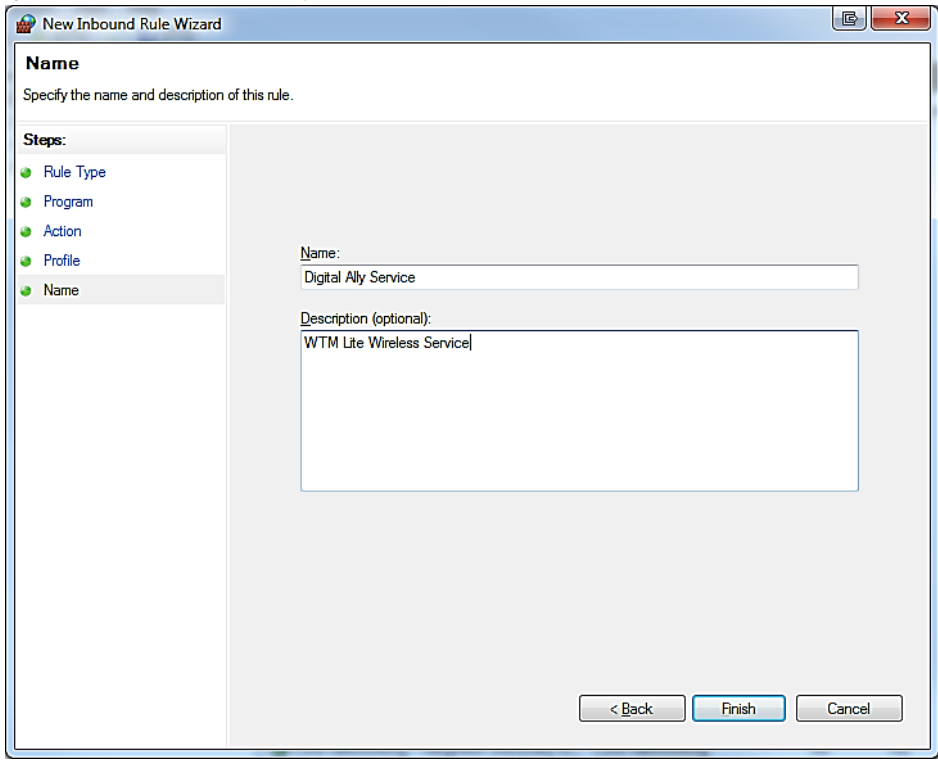

**8.** The new exception will now be listed under the inbound rules column. Repeat this procedure for all Digital Ally services.

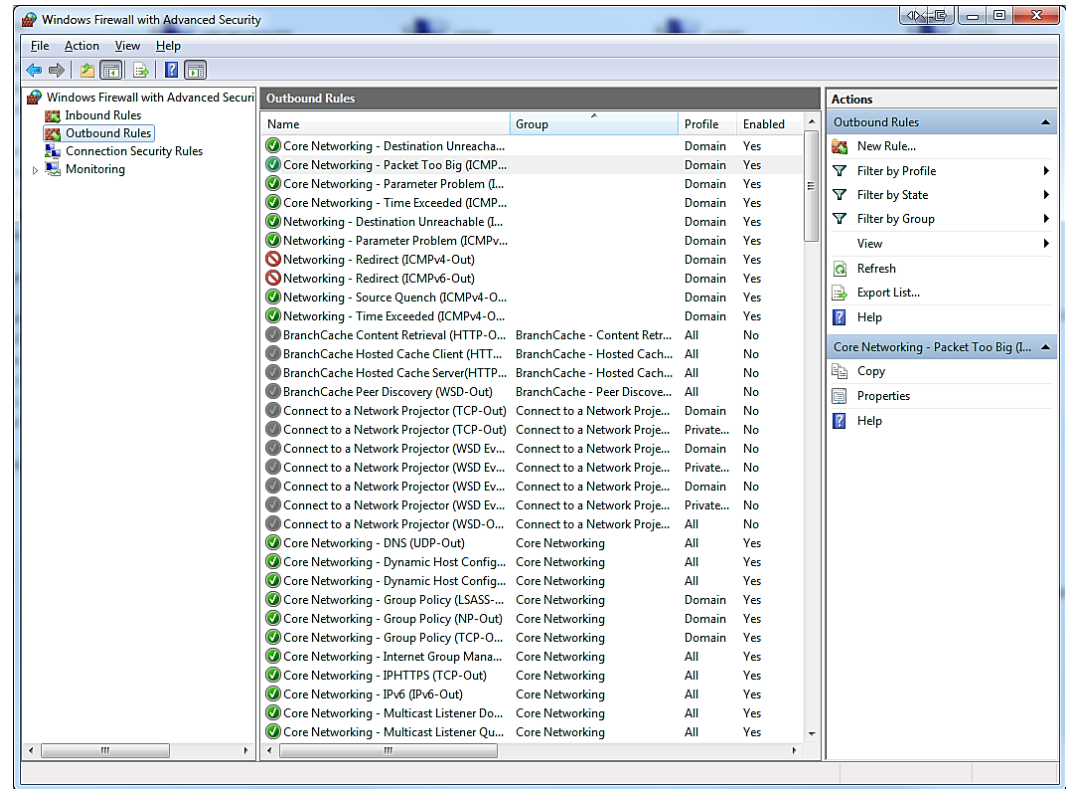

**9.** Next, select *Outbound Rules* and repeat the above procedure for all Digital Ally services.

### <span id="page-17-0"></span>**Port List**

If you need to open specific ports on your computer, these ports should be opened.

- **1.** Make sure your firewall allows windows file sharing.
- **2.** Open the TCP ports 21, 135, 1433, 2120, 2382, 2383, 4022, 12531, 12537, 12545, 12546, 12601, 14147
- **3.** Open UDP port 1434

## <span id="page-18-0"></span>**Creating a Windows User for VuVault Services**

**1.** Right click on *My Computer* and click *Manage*. Then select *Local Users and Groups* from the tree view on the left. Expand *Local Users and Groups* and click on *Users*.

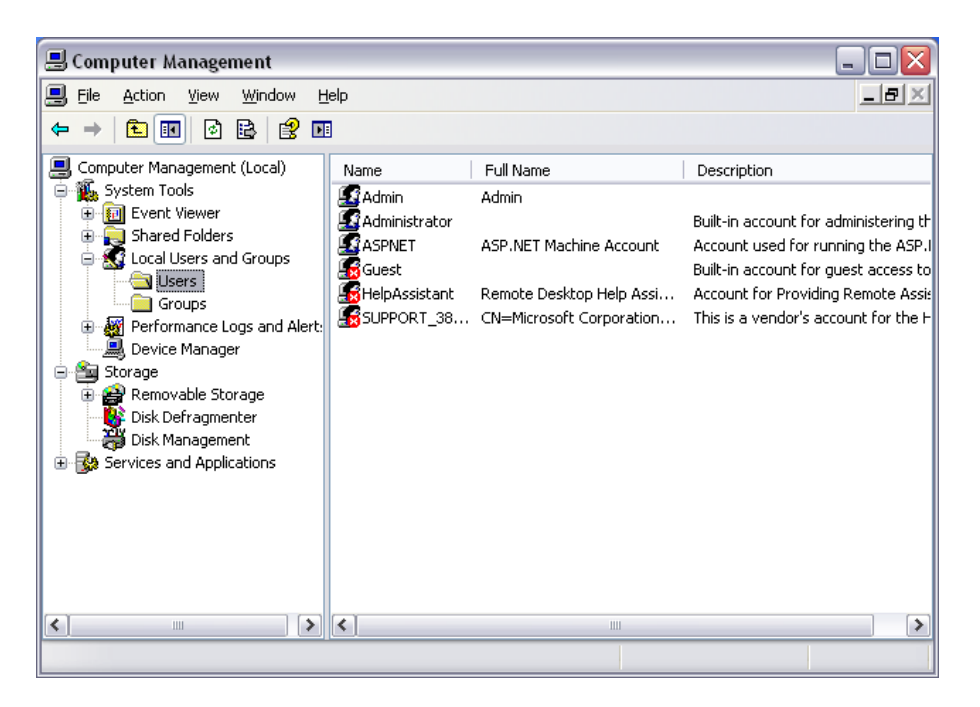

**2.** Next, right click *Users* and click *New User.* Then create a Username and Password for the new user. Uncheck the box "*User must change password at next login"* and check the box "*Password never expires"* and click *Create* then *Close.*

**Write the User Password Here keep in a safe place.**

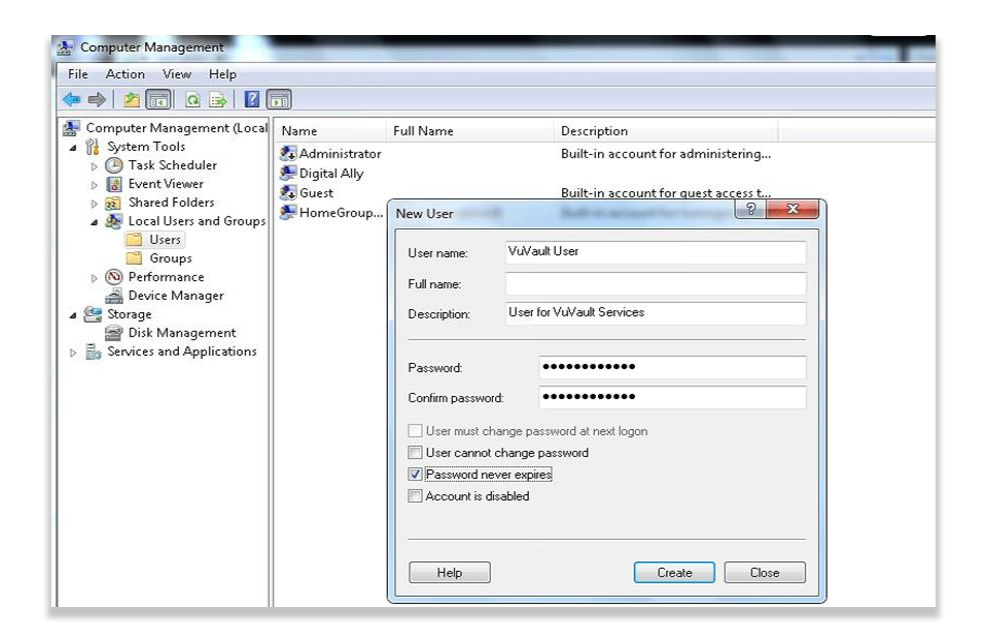

**3.** Select the new user, right click the mouse and then select *Properties*

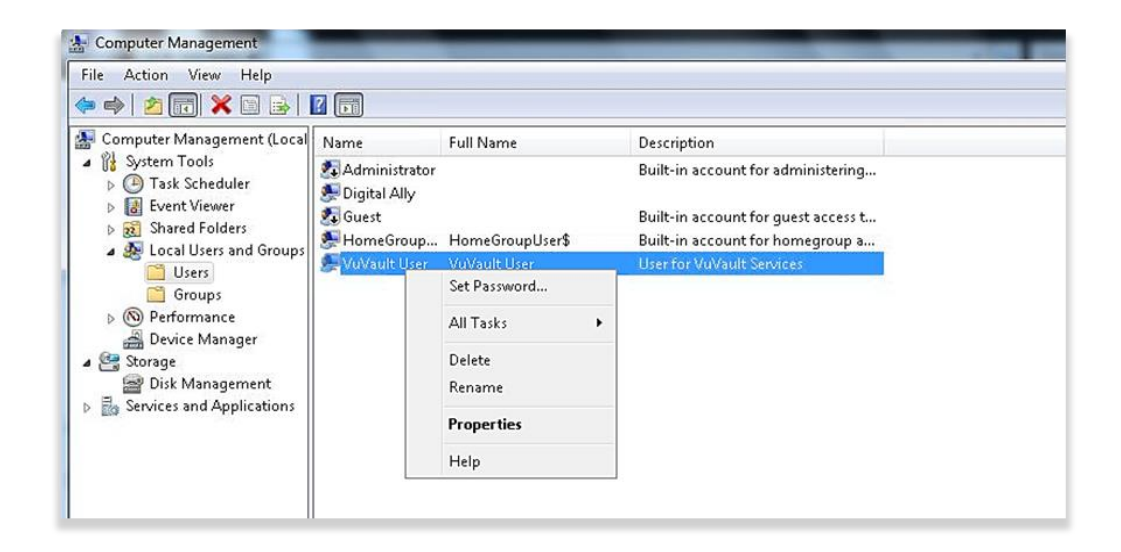

**4.** Now click the *Member Of* tab on the Properties window and click *Add***.** Then type "Administrators" in the name box and click *OK,* then click *OK* on the User Property window**.**

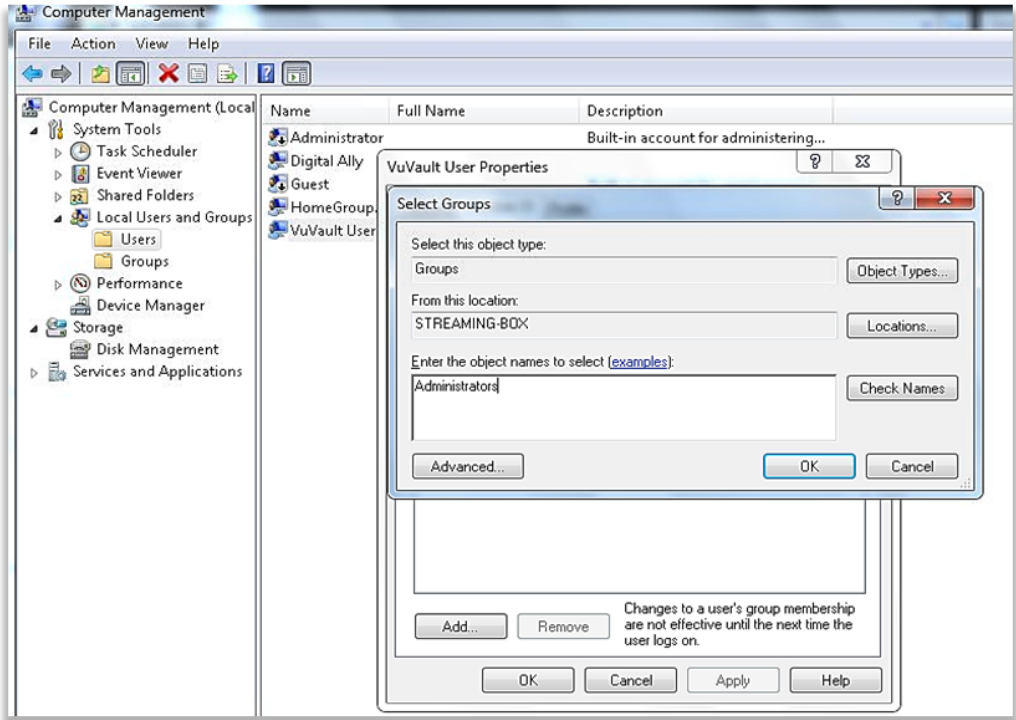

**5.** Close Computer Management, you have now setup the VuVault Services User. You will designate this user in Step 16 of the VuVault installation (page 12).

# <span id="page-20-0"></span>**Contact Us**

9705 Loiret Blvd

Lenexa, KS 66219

Website:<www.digitalallyinc.com>

Phone: 800-440-4947 (8AM to 5PM CST)

Support E-Mail:<support@digitalallyinc.com>

Sales E-Mail:<sales@digitalallyinc.com>

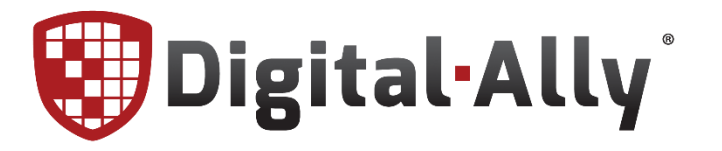

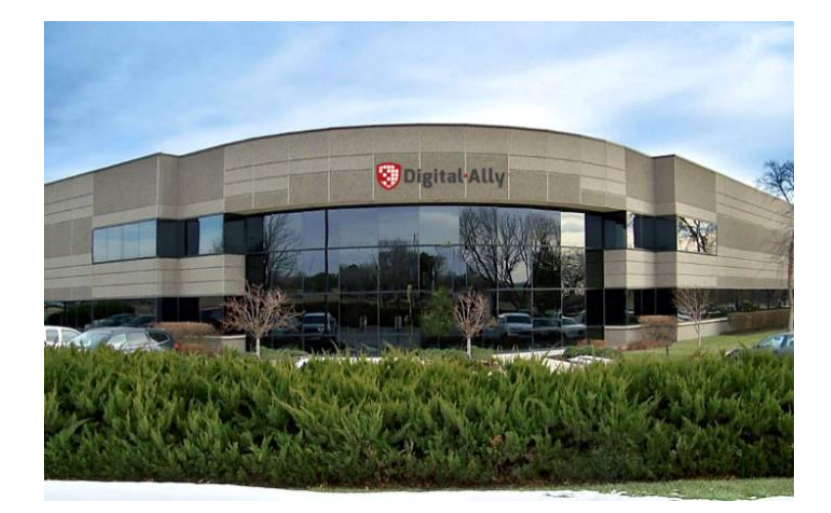